## *Adding an Intervention for Progress Monitoring*

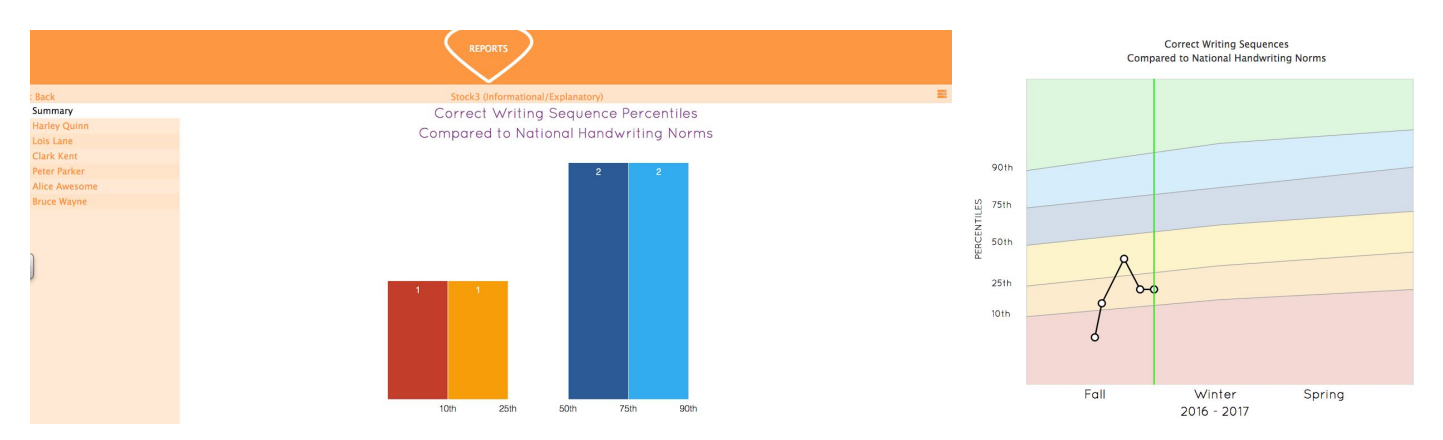

## **How to Add an Intervention for a Student as Teachers View Progress Monitoring Reports**

After a baseline of three writes, teachers can focus in on progress and especially look at students scoring at and below the 25<sup>th</sup> percentile of the norming bands. Teachers consider the data, access writing needs, and decide upon interventions based on those needs. Teachers are urged to add interventions to the student's summary graph. This marks the point where the teacher introduces a strategy, technology, or other instructional support. A vertical intervention start line will appear on the graph once the intervention is entered. Follow these steps for adding an intervention to the data for individual students:

**Step 1** Go to educatordashboard.com

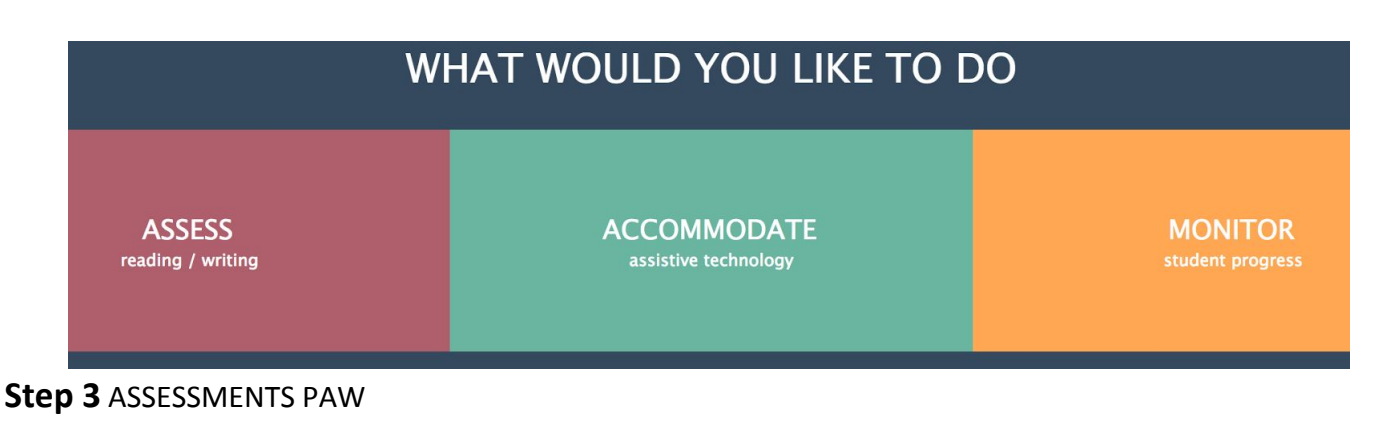

**Step 2** Log in with your user account and password; Go to MONITOR student progress

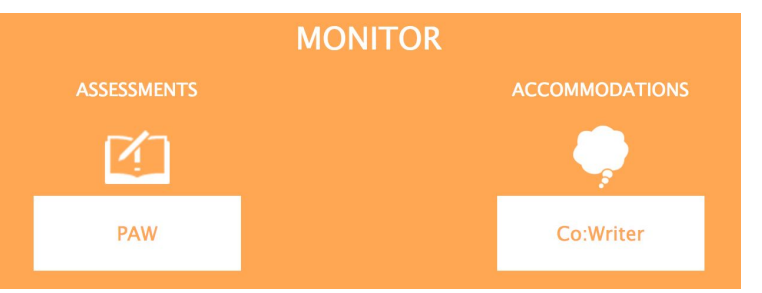

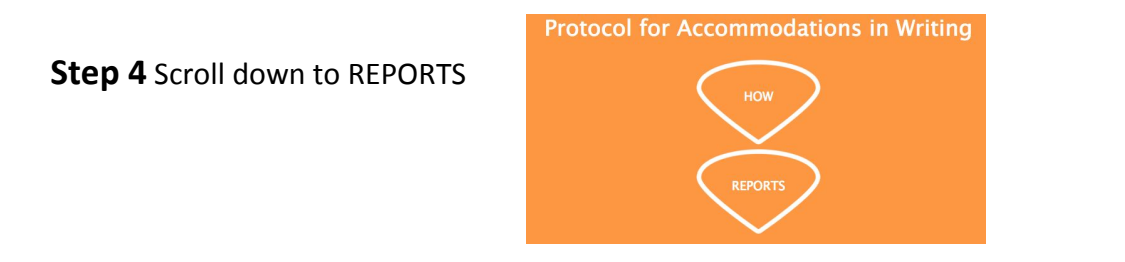

**Step 5** Choose your class and you will see all your student names listed under Summary. Scroll down to the student name. Look at the color-coded bars beside the student name. Pay attention to the lower 25<sup>th</sup> percentile colored bands (red and orange). When you click on the student name and see the individual graph you can enter the intervention. Tap the stacked three bars in the upper right-hand side across from your class name. A screen with options appears. Hit Add Intervention.

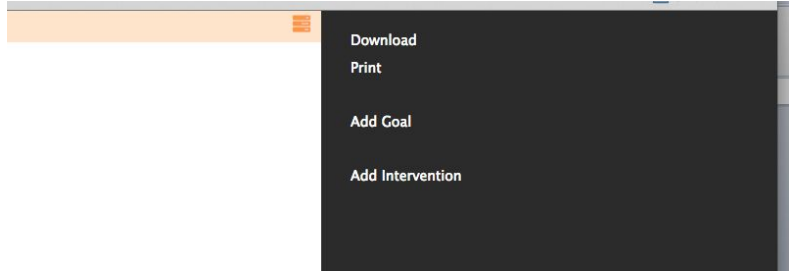

**Step 6** The next screen shows boxes asking for the intervention. Type the intervention and choose the date from the drop-down calendar. The computer has recorded the change after hitting Add Intervention>.

Now you will see the vertical intervention line when you monitor the student's graph. Repeat for other students, differentiating the intervention according to need.

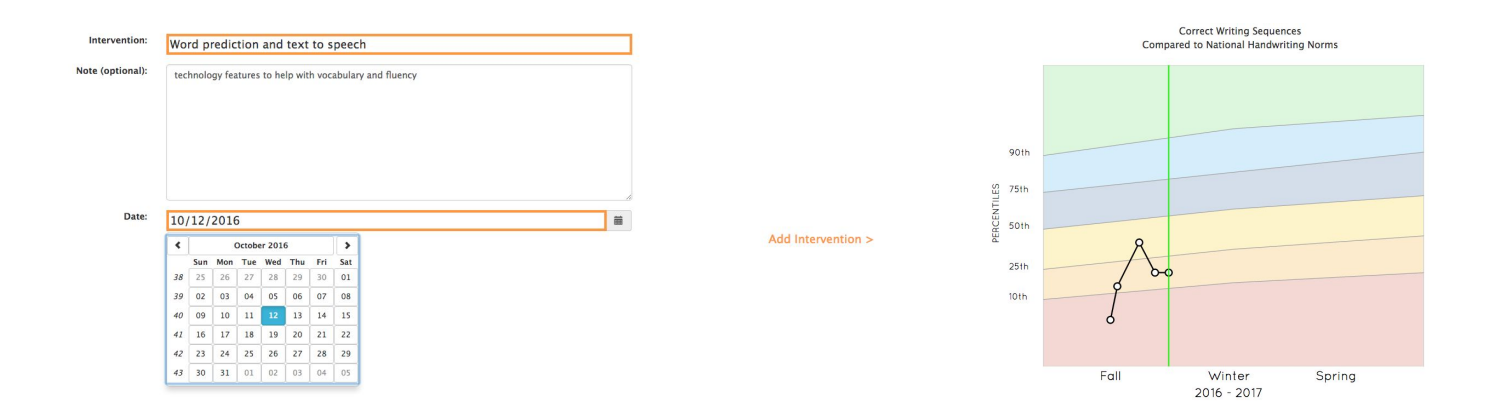

Interventions are a "try this" to see if it works. If it does work, keep using it. If it doesn't, try something else. If a student improves for several weeks then hits a plateau, they may need a different intervention in order to make progress toward their writing goal. Inserting intervention lines helps a teacher track what does and doesn't work over time to improve student writing. This allows teachers an approach in RTI making best use of the data that progress monitoring shows. Teachers can reflect on the quality and intensity of their instruction, making changes in strategies, technology, and best practices for writing instruction.

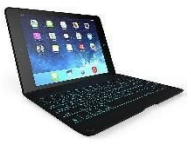

## **Protocol to add an Intervention in the Educator Dashboard**

Please note: When interventions are introduced for students, here are the steps needed to *add* **an intervention** in their data account:

- 1) Go to educatordashboard.com
- 2) Login with your user account and password.
- 3) Go to MONITOR. Then ASSESSMENTS PAW
- 4) Scroll down to REPORTS.
- 5) Find your name/class hour. Click on that.
- 6) You will see all your student names listed below Summary. Scroll down to the student needing the intervention and choose it. Once you see the data graph of the individual student, double tap on the data point of the last write. Here is when the intervention will be introduced.
- 7) Tap the stacked three bars on the right-hand side of your screen across from the class name. A screen with options appears.
- 8) Hit "Add Intervention".
- 9) The Intervention screen shows boxes asking for the **Intervention**, i.e., Co:Writer Universal; **Note** box is optional, i.e., word prediction; **Date** is prefilled with the current date, but may be changed with a drop-down calendar feature.
- 10) Hit "Add Intervention>" after entering your information.
- 11) The computer has recorded the change and the next time you monitor the student's graph, you will see the vertical intervention line appear.
- 12) Arrow back to the student list if you have other student names to add interventions.